円形に挿入できる文字のサイズを知る方法

指定されたサイズの円に挿入することができる文字サイズは、 円の中に文字を書くテキストボックスの高さで決まる

- 1. 右図のように円を描いたところで、円の書式設定にて 「テキストの追加」を選択する。
- 2.FONT サイズを 3pt 程度に小さくして、長文を挿入する
- 3.文字が挿入できる範囲がわかる。図のように枠線を描く。
- 4.枠のみをコピーして「前面」表示とする。
- 5. 入れたい文字を本文エリアに入力し、枠を乗せてみて 文字の高さがが枠内に収まっていればOK。

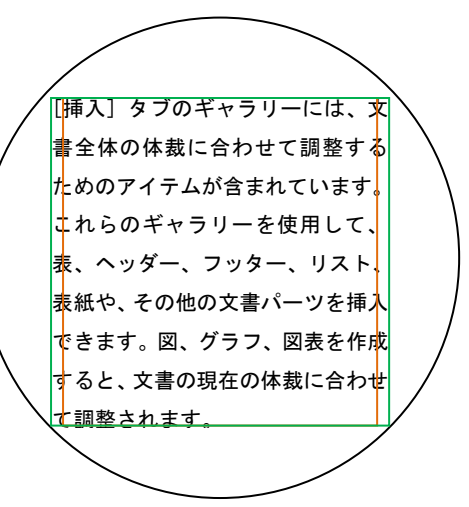

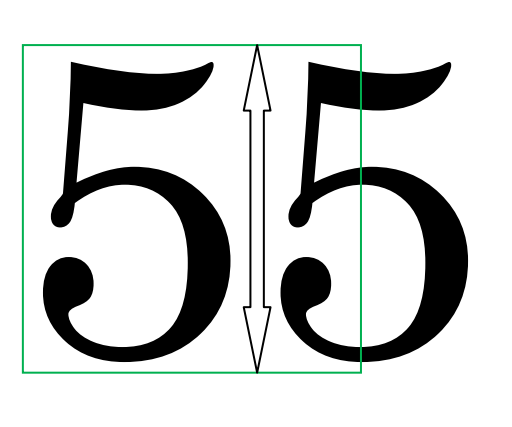

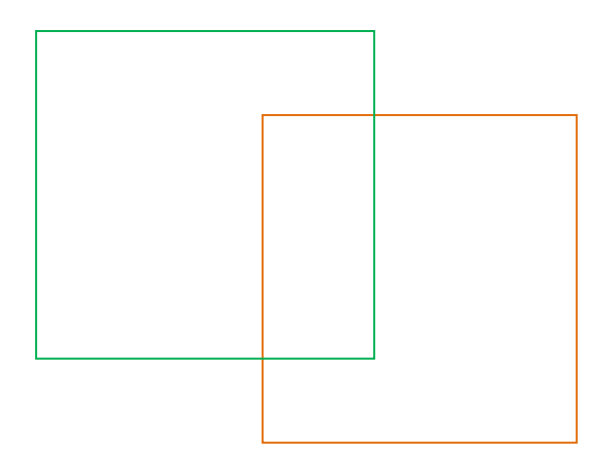

ギャラリーとクイック スタイル 以上

2012/08/22 KH